**Oracle® Communications Integrated Diameter Intelligence Hub IDIH 7.X Disaster Recovery Guide** Release 7.0 **E56375-02**

Feburary 2015

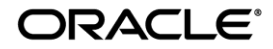

#### IDIH 7.x Disaster Recovery, Release 7.0

Copyright © 2015 Oracle and/or its affiliates. All rights reserved.

This software and related documentation are provided under a license agreement containing restrictions on use and disclosure and are protected by intellectual property laws. Except as expressly permitted in your license agreement or allowed by law, you may not use, copy, reproduce, translate, broadcast, modify, license, transmit, distribute, exhibit, perform, publish, or display any part, in any form, or by any means. Reverse engineering, disassembly, or decompilation of this software, unless required by law for interoperability, is prohibited.

The information contained herein is subject to change without notice and is not warranted to be error-free. If you find any errors, please report them to us in writing.

If this is software or related documentation that is delivered to the U.S. Government or anyone licensing it on behalf of the U.S. Government, the following notice is applicable:

U.S. GOVERNMENT END USERS: Oracle programs, including any operating system, integrated software, any programs installed on the hardware, and/or documentation, delivered to U.S. Government end users are "commercial computer software" pursuant to the applicable Federal Acquisition Regulation and agency-specific supplemental regulations. As such, use, duplication, disclosure, modification, and adaptation of the programs, including any operating system, integrated software, any programs installed on the hardware, and/or documentation, shall be subject to license terms and license restrictions applicable to the programs. No other rights are granted to the U.S. Government.

This software or hardware is developed for general use in a variety of information management applications. It is not developed or intended for use in any inherently dangerous applications, including applications that may create a risk of personal injury. If you use this software or hardware in dangerous applications, then you shall be responsible to take all appropriate fail-safe, backup, redundancy, and other measures to ensure its safe use. Oracle Corporation and its affiliates disclaim any liability for any damages caused by use of this software or hardware in dangerous applications.

Oracle and Java are registered trademarks of Oracle and/or its affiliates. Other names may be trademarks of their respective owners.

Intel and Intel Xeon are trademarks or registered trademarks of Intel Corporation. All SPARC trademarks are used under license and are trademarks or registered trademarks of SPARC International, Inc. AMD, Opteron, the AMD logo, and the AMD Opteron logo are trademarks or registered trademarks of Advanced Micro Devices. UNIX is a registered trademark of The Open Group.

This software or hardware and documentation may provide access to or information on content, products, and services from third parties. Oracle Corporation and its affiliates are not responsible for and expressly disclaim all warranties of any kind with respect to third-party content, products, and services. Oracle Corporation and its affiliates will not be responsible for any loss, costs, or damages incurred due to your access to or use of third-party content, products, or services.

MOS (*https://support.oracle.com*) is your initial point of contact for all product support and training needs. A representative at Customer Access Support (CAS) can assist you with MOS registration.

Call the CAS main number at **1-800-223-1711** (toll-free in the US), or call the Oracle Support hotline for your local country from the list at *<http://www.oracle.com/us/support/contact/index.html>*.

## **Table of Contents**

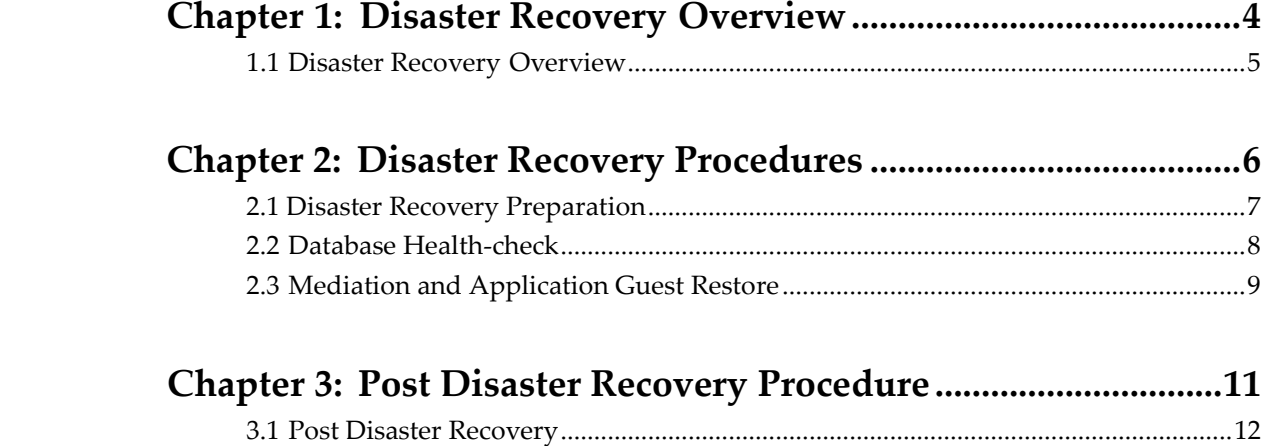

# **Chapter**

# **1**

# **Disaster Recovery**

### **Overview**

<span id="page-3-0"></span>**Topics:**

• *[1.1 Disaster Recovery](#page-4-0) Overview 5*

### <span id="page-4-0"></span>**1.1 Disaster Recovery Overview**

This section provides the disaster recovery overview for the IDIH system. The flowcharts below depict the flow of Disaster Recovery. You would use the trouble-shooting guide to determine when a disaster recovery is required. If you determine that the Oracle database is corrupt with the troubleshooting guide or with the Oracle health-check then you need to perform a fresh installation as outlined in documentE56571-02.

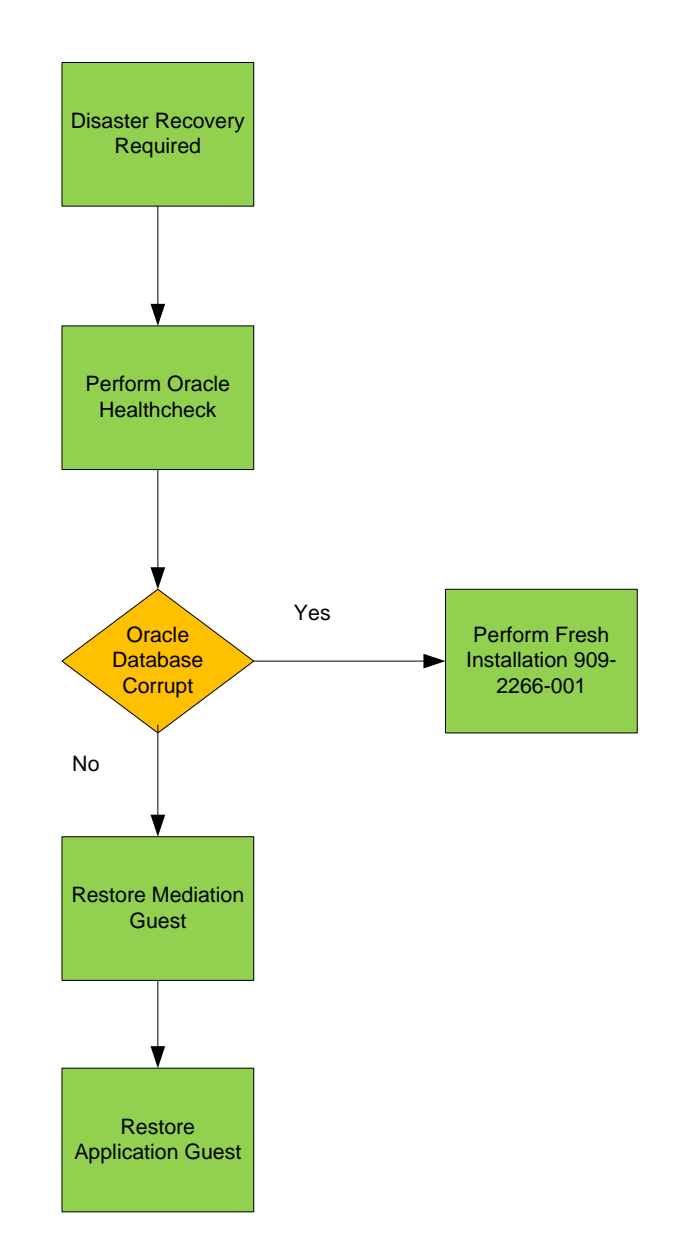

# **Chapter**

**2**

# **Disaster Recovery**

# **Procedures**

### <span id="page-5-0"></span>**Topics:**

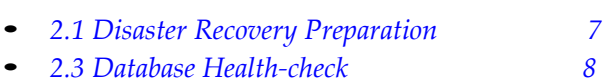

- 
- *[2.4 Mediation and Application Guest Restore 9](#page-7-0)*

### <span id="page-6-0"></span>**2.1 Disaster Recovery Preparation**

**Note:** The disaster recovery procedure enables the user to preserve the existing database data, However if the database is known to be corrupt follow the Installation ProcedureE56571-02.

#### **1. Verify the necessary IDIH software images are available on the PM&C server.**

- a) Open a web browser and log into the PM&C server as pmacadmin.
- b) Select the "Software" folder and click on the "Manage Software Images" link.
- c) Verify the current IDIH TVOE, TPD, Oracle, Application and Mediation images are listed.

**Note:** If the necessary software images are not available please follow the instructions in the IDIH Installation Document E56571-02 and upload the necessary images.

### <span id="page-7-0"></span>**2.2 Database Health-check**

**Warning:** If the Oracle Health-check fails you must perform a fresh installation.

- **1.** Run the Oracle Health-check to verify the Oracle Database is not corrupt.
	- a) As admusr run the Oracle Health-Check and verify the database status.

• sudo /usr/TKLC/xIH/plat/bin/analyze\_server.sh -i

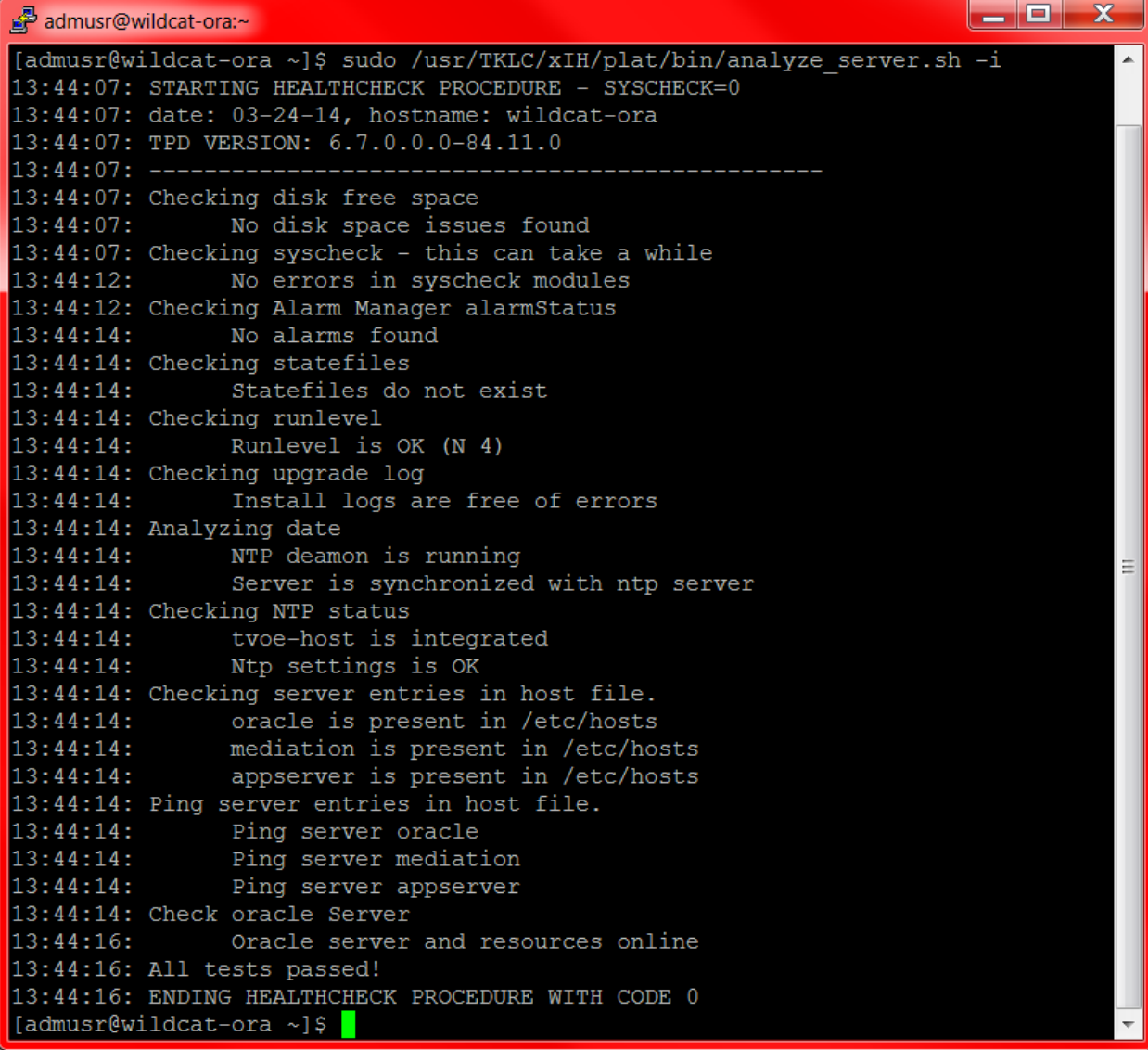

b) Run the Oracle Health-Check and verify the database status, the screen should match the "Check oracle Server -> Oracle server and resources online". If they do not then the Oracle database is corrupt and the installation must be run. If the status matches the output seen above then continue to the next step.

#### **2. Shutdown each of the IDIH guest in an orderly fashion.**

**Warning:** You must run "init 0" as root on each of the guest to preserve the Oracle Database.

- a) As root user on the TVOE host open a virsh console on the mediation guest.
	- virsh console mediation
- b) As root on the mediation console run the "init 0" command.
	- $\bullet$  init  $\theta$
- c) Wait for the mediation guest to shutdown, when it is fully shutdown, it will kick you out of the mediation console and you once again be root on the TVOE host
- d) As root user on the TVOE host open a virsh console on the application guest.
	- virsh console application
- e) As root on the application console run the "init 0" command.
	- init 0
- f) Wait for the application guest to shutdown, when it is fully shutdown, it will kick you out of the application console and you once again be root on the TVOE host

#### **NOTE: Do NOT shutdown Oracle Database guest server.**

### **2.3 Mediation and Application Guest Restore**

#### **1. Verify the Mediation and Application guest state.**

- a) Open a web browser and log into the PM&C server as pmacadmin.
- b) On the Main Menu Select "VM Management".
- c) On the Virtual Machine Management Menu, Select the IDIH TVOE host.
- d) On the VM Entities Menu, Select the mediation guest.
	- Verify "Current Power State: Shutdown"
- e) On the VM Entities Menu, Select the application guest.
	- Verify "Current Power State: Shutdown"
- **2. Verify the Disaster Recovery FDC files exists on the PMAC in the "/var/TKLC/smac/guestdropin" directory.**
	- a) As "admusr" user on the change directory to guest-dropin.
		- cd /var/TKLC/smac/guest-dropin
	- b) If the FDC disaster recovery file exists move onto step 3.
	- c) To create the FDC file run the following command as "admusr".
		- sudo /usr/TKLC/smac/html/TPD/mediation\*/gen-dr\_fdc\_file.sh <idih>.xml
		- After the execution, a file of DisasterRecovery <idih>.xml will be generated.

**Note: The <idih>.xml file is the same fdconfig file used to fresh install the system from the PMAC server.**

**3.** Update release numbers in the software section in the FDC file to make sure it has the version numbers equal to the release that you are upgrading to.

**4. As admusr user run the "fdconfig config" command, be sure you use the Disaster Recovery FDC file.**

**Warning: If you run the "fdconfig config" command with the installation FDC your oracle server will be overwritten.**

- a) As "admusr" run the "fdconfig config" command.
	- sudo fdconfig config --file=DisasterRecovery<idih>.xml .
- b) Monitor the fdconfig configuration from the shell and from the PMAC GUI under "Task Monitoring"
- c) Verify all Healthchecks performed by fdconfig have passed in the Task Monitor window on the PMAC.

**Note:** The IPM and Upgrade should take approximately 1 hour and 45 minutes.

# **Chapter**

**3**

# **Post Disaster Recovery**

### **Procedures**

**Topics:**

• *[3.1 Post Disaster Recovery](#page-6-0) ....... <sup>12</sup>*

### **3.1 Post Disaster Recovery**

### **Perform site configuration from the Application server GUI.**

- a) Verify all applications are deployed on the application server.
	- **1.** Open a web browser and login as idihadmin on the NSP application interfaces.
		- **a.** URL <http://10.240.15.118/idih>
	- **2.** Verify the following applications are deployed. The will be displayed as icon choices on the application server home page.

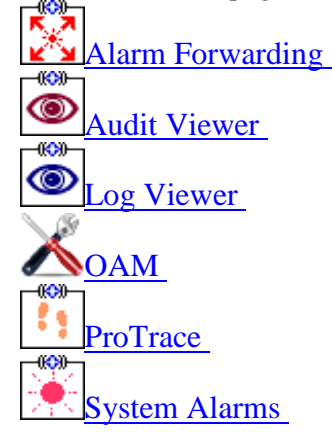

### **Configure DSR Reference Data Synchronization for IDIH**

After an IDIH fresh installation, reference data synchronization is initially disabled. Reference data synchronization requires some initial configuration before it is enabled.

The Trace Ref Data Adapter application must retrieve data from web services hosted by the DSR SO web server, and this requires the DSR Site OAM virtual IP address (VIP) to be configured. The DSR SO VIP will be unique at each customer site because it is defined based on the customer's network configuration. Therefore, we have no standard default value for the DSR SO VIP.

- **1.** Log into an IDIH app server terminal window as LINUX user **tekelec**.
- **2.** Execute script: **apps/trda-config.sh**
- **3.** For prompt "**Please enter DSR oam server IP address**", enter the virtual IP address of the DSR Site OAM and press Enter.
	- If the address entered is unreachable the script will exit with error "**Unable to connect to** *<ip-address>***!**".
	- Entry of a reachable address causes the trace-refdata-adapter application to be enabled in the Weblogic server.
	- This is sample terminal output for a successful execution of script **apps/trdaconfig.sh** :

```
demo1-app:/usr/TKLC/xIH apps/trda-config.sh
dos2unix: converting file 
/usr/TKLC/xIH/bea/user_projects/domains/tekelec/nsp/trace-refdata-
adapter.properties to \overline{UNIX} format ...
Please enter DSR oam server IP address: 10.240.39.175
dos2unix: converting file /usr/TKLC/xIH/bea/user_projects/domains/tekelec/nsp/trace-refdata-adapter.properties 
to UNIX format ...
Buildfile: build.xml
app.disable:
common.weblogic.stop:
     [echo]
      [echo]
      [echo] ===================================================================
      [echo] application: xihtra
      [echo] ===================================================================
      [echo] === stop application EAR
 [java] weblogic.Deployer invoked with options: -adminurl http://appserver:7001 -userconfigfile 
       /usr/TKLC/xIH/bea/user_projects/domains/tekelec/configfile.secure -userkeyfile 
/usr/TKLC/xIH/bea/user_projects/domains/tekelec/keyfile.secure -name xIH Trace Reference Data Adapter -stop
      [java] <Oct 17, 2013 11:35:32 AM EDT> <Info> <J2EE Deployment SPI> <BEA-260121> <Initiating stop operation 
for application, xIH Trace Reference Data Adapter [archive: null], to configured targets.>
      [java] Task 4 initiated: [Deployer:149026]stop application xIH Trace Reference Data Adapter on nsp.
     [java] Task 4 completed: [Deployer:149026]stop application xIH Trace Reference Data Adapter on nsp.
     [java] Target state: stop completed on Server nsp
      [java]
BUILD SUCCESSFUL
Total time: 1 minute 3 seconds
Buildfile: build.xml
app.enable:
common.weblogic.start:
     [echo]
      [echo]
      [echo] ===================================================================
    [echo] application: xihtra
      [echo] ===================================================================
      [echo] === start application EAR
      [java] weblogic.Deployer invoked with options: -adminurl http://appserver:7001 -userconfigfile 
/usr/TKLC/xIH/bea/user_projects/domains/tekelec/configfile.secure -userkeyfile 
/usr/TKLC/xIH/bea/user_projects/domains/tekelec/keyfile.secure -name xIH Trace Reference Data Adapter -start
     [java] <Oct 17, 2013 11:36:36 AM EDT> <Info> <J2EE Deployment SPI> <BEA-260121> <Initiating start
operation for application, xIH Trace Reference Data Adapter [archive: null], to configured targets.>
      [java] Task 5 initiated: [Deployer:149026]start application xIH Trace Reference Data Adapter on nsp.
      [java] Task 5 completed: [Deployer:149026]start application xIH Trace Reference Data Adapter on nsp.
     [java] Target state: start completed on Server nsp
     [java]
BUILD SUCCESSFUL
Total time: 1 minute 3 seconds
```
**4.** Monitor log file **/var/TKLC/xIH/log/apps/weblogic/apps/application.log** for log entries containing text "**Trace Reference Data Adapter**".

#### **Setting up the SSO Domain.**

- a) Confirm that DNS has been configure in the DSR OAM.
	- **1.** Log into the DSR ACTIVE NETWORK OAM&P as user **guiadmin.**
	- **2.** Access menu **AdministrationRemote ServersDNS Configuration** to display the web page.
	- **3.** In the System Domain section of the page, Confirm that a value has been entered for field **Domain Name**.
- **4.** In the External DNS Name Servers section of the page, confirm that field **Name Server 1** has a value.
- **5.** In the Domain Search Order section of the page, confirm that field **Search Domain 1** has a value.
- **6.** If any previously mentioned field is not configured, consult the network administrator for proper configuration values before proceeding with steps in this section.
- **7.** Select the Cancel button.
- b) Establish the SSO Local Zone in the DSR OAM.
	- **1.** Log into the DSR ACTIVE NETWORK OAM&P as user **guiadmin**.
	- **2.** Access menu **AdministrationAccess ControlCertificate Management**.
	- **3.** Select button **Establish SSO Zone**.
	- **4.** In the **Establish Single Sign-On Authentication Zone** page, enter a value for field **Zone Name**. Example: **dsr**.
	- **5.** Select the Ok button. Information for the new Certificate of type **SSO** Local is displayed.
	- **6.** Select the Report button. The Certificate Report is displayed. Select and copy the encoded certificate text to the clipboard for future access. Example:

| -----BEGIN CERTIFICATE-----                                      |
|------------------------------------------------------------------|
| MIIEPzCCAyeqAwIBAqIBADANBqkqhkiG9w0BAQUFADCBuTELMAkGA1UEBhMCVVMx |
| FZAVBqNVBAqMDk5vcnRoIENhcm9saW5hMRQwEqYDVQQHDAtNb3JyaXN2aWxsZTEQ |
| MA4GA1UECqwHVGVrZWxlYzERMA8GA1UECwwIQXBwV29ya3MxMjAwBqNVBAMMKWRz |
| ci9kb21haW49bGFicy5uYy50ZWtlbGVjLmNvbS90eXBlPUFXU1NPMSIwIAYJKoZI |
| hvcNAQkBFhNzdXBwb3J0QHRla2VsZWMuY29tMB4XDTEzMDqyNjE3NDM1NVoXDTE0 |
| MDqyNjE3NDM1NVowqbkxCzAJBqNVBAYTAlVTMRcwFQYDVQQIDA5Ob3J0aCBDYXJv |
| bGluYTEUMBIGA1UEBwwLTW9ycmlzdmlsbGUxEDAOBqNVBAoMB1Rla2VsZWMxETAP |
| BqNVBAsMCEFwcFdvcmtzMTIwMAYDVQQDDClkc3IvZG9tYWluPWxhYnMubmMudGVr |
| ZWxlYy5jb20vdHlwZT1BV1NTTzEiMCAGCSqGSIb3DOEJARYTc3VwcG9ydEB0ZWtl |
| bGVjLmNvbTCCASIwDQYJKoZIhvcNAQEBBQADqqEPADCCAQoCqqEBANA7uB1JTv1x |
| hLKz7Fj7rcH0pqzNUKThUStQkAplOUuOYjMHz5qCBdRqu4LnHRtJ+fIHxAzIoksp |
| V1C0Ucs14V+ptAySbQH4cv5swrzAZp2ntzdqqNs3EPFeRwy800k9mV4q1M1c5ozq |
| V3EyjE37Bt0kBH1qhiqLhsepvqf1GVboZok4zZoCF14VKfYzCq4wIjhhSTx74o8G |
| cRG6mNt14xDBNOUaXvngnyrEjvb4ckwbH43hl+0zbBptFV+aRwPrcFpuZ3zaolaf |
| P7vOK5S8qSqYblnA/DZ2WrXmShxUp8bpH//rH6HS4TvVPSswUnnfyruK48uToqLP |
| E+v9Mi6UY8ECAwEAAaNQME4wHQYDVR0OBBYEFI9KwcaTlMyoZmNqC1snxjHsAQXM |
| MB8GA1UdIwQYMBaAFI9KwcaTlMyoZmNqClsnxjHsAQXMMAwGA1UdEwQFMAMBAf8w |
| DOYJKoZIhvcNAOEFBOADqqEBAI96pB+IvJ8xN8aqrhE4lVCqL0v2AlqYKRVnASGW |
| XUYRMkaBEX/soqCHEfj3tS79XOZVajqCcsqa0Q/eMw8+1srqNpPJ/u5IwOxnmsE1 |
| nph11+nV9ekUNtvKh53iVjHKYMtoCMEblqEc908/rUtxoVz9qIf2EEkSWlazx7UR |
| iAaB04C01EXjReHPy0TIqPJzIIsOiAMAza/FdLLEukIqBk3Oq/jkCDe4uCC3zzTu |
| TGagLMW4oDYxhYuFs5B3m51rBI8arDx4j2TfJVu6O1pHs0TOu+vRooH1YXxJoJc6 |
| 94UUa/UsuamVifGktkcOMenYQbqHvmUXQ/Hic+4adFkA6uE=                 |
| $-115$ $-2555572222$                                             |

-----END CERTIFICATE-----

- c) Configure the SSO Domain in the IDIH App Server
	- **1.** Log into the IDIH App Server web interface as default user **idihadmin**.
	- **2.** Select the OAM portal icon to launch the OAM web application.
	- **3.** In the IDIH OAM application, select menu **System->Single Sign On**.
	- **4.** In the **System: Single Sign On** page, select the **SSO Parameters** tab.
	- **5.** In the **SSO Domain** data entry form, select the **Edit Value** icon button.
- **6.** Enter a value for field **Domain Name**. This should be the same domain name assigned in the DSR OAM&P DNS configuration.
- **7.** Select the **Save** icon button.
- d) IDIH App Server, Configure an SSO Remote Zone for the DSR Network OAM&P
	- **1.** Log into the IDIH App Server web interface as default user **idihadmin**.
	- **2.** Select the OAM portal icon to launch the OAM web application.
	- **3.** In the IDIH OAM application, select menu **System->Single Sign On**.
	- **4.** In the **System: Single Sign On** page, select the **SSO Zones** tab.
	- **5.** In the **SSO Remote Zones** data entry form, select the **Add** icon button.
	- **6.** Enter a value for field **Remote Name**. This should be the name for the SSO Local Zone that was configured in the DSR Network OAM&P.
	- **7.** In field **X.509 Certificate**, paste the encoded certificate text from the clipboard that was previously copied from the DSR Network OAM&P.
	- **8.** Select the **Save** icon button.
	- **9.** Select the **Refresh** icon button to display data saved for the Remote Zone.
- e) In DSR OAM, Configure the ProTrace Launch URL
	- **1.** Open a new web browser window/tab and login to the DSR System OAM.
	- 2. Select menu "Diameter $\rightarrow$ Troubleshooting with DIH $\rightarrow$ Configuration $\rightarrow$ Options".
	- **3.** In field **"DIH Visualization address"**, enter the fully qualified IDIH host name. This host name includes the domain as a suffix. The domain is the same as the domain configured in the DSR DNS Configuration.
	- **4.** Click the Apply button.